# **SDS 335: Version Control with Git**

**Joe Allen**

**Oct 26, 2021**

# **CONTENTS**

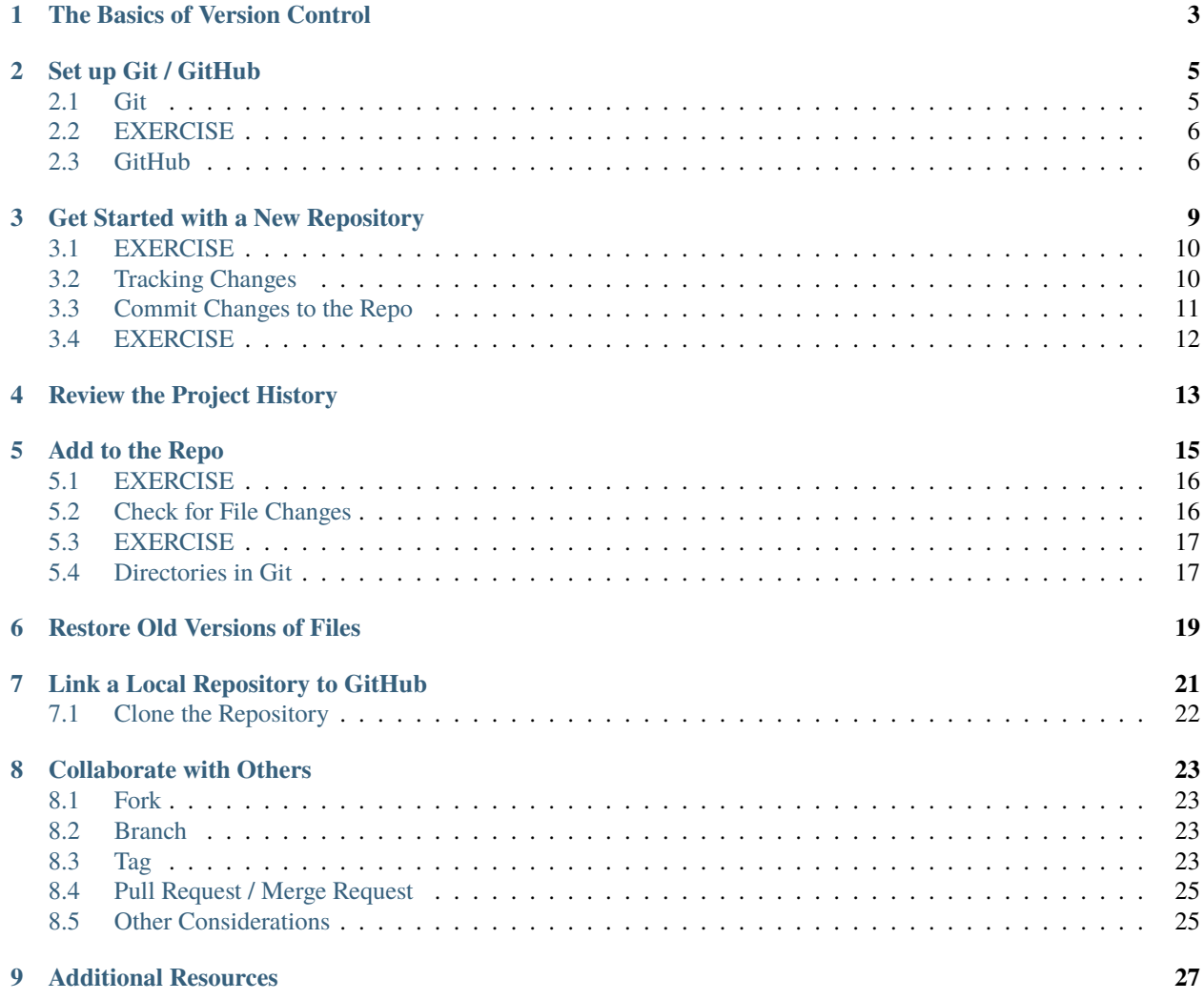

#### **Table of Contents**

- *Version Control with Git*
	- **–** *[The Basics of Version Control](#page-6-0)*
	- **–** *[Set up Git / GitHub](#page-8-0)*
	- **–** *[Get Started with a New Repository](#page-12-0)*
	- **–** *[Review the Project History](#page-16-0)*
	- **–** *[Add to the Repo](#page-18-0)*
	- **–** *[Restore Old Versions of Files](#page-22-0)*
	- **–** *[Link a Local Repository to GitHub](#page-24-0)*
	- **–** *[Collaborate with Others](#page-26-0)*
	- **–** *[Additional Resources](#page-30-0)*

This material contains a short introduction to the version control system **Git**. Of the numerous version control systems available (Git, Subversion, CVS, Mercurial, etc.), Git is the most popular. What it lacks in user-friendliness it makes up for in good documentation. We generally find that it is great for:

- Collaborating with others on code
- Supporting multiple concurrent versions (branches)
- Tagging releases or snapshots in time
- Restoring previous versions of files
- Intuitive web platforms available

After working through this material, students should be able to:

- Create a new Git repository hosted on GitHub
- Clone a repository, commit and push changes to the repository
- Track the history of changes in files in a Git repository
- Work collaboratively with others on the content in a Git repository
- Demonstrate a basic understanding of forking, branching, and tags

# **THE BASICS OF VERSION CONTROL**

<span id="page-6-0"></span>Version control systems start with a base version of the document and then record changes you make each step of the way. You can think of it as a recording of your progress: you can rewind to start at the base document and play back each change you made, eventually arriving at your more recent version.

#### Fig. 1: Changes are saved sequentially.

Once you think of changes as separate from the document itself, you can then think about "playing back" different sets of changes on the base document, ultimately resulting in different versions of that document. For example, two users can make independent sets of changes on the same document.

Fig. 2: Different versions can be saved.

Unless there are conflicts, you can even incorporate two sets of changes into the same base document.

Fig. 3: Multiple versions can be merged.

A version control system is a tool that keeps track of these changes for us, effectively creating different versions of our files. It allows us to decide which changes will be made to the next version (each record of these changes is called a "commit", and keeps useful metadata about them. The complete history of commits for a particular project and their metadata make up a "repository". Repositories can be kept in sync across different computers, facilitating collaboration among different people.

**TWO**

#### **SET UP GIT / GITHUB**

#### <span id="page-8-1"></span><span id="page-8-0"></span>**2.1 Git**

When we use Git on a new machine for the first time, we need to configure a few things. Below are a few examples of configurations we will set as we get started with Git:

- Our name and email address,
- Default main branch name,
- And that we want to use these settings globally (i.e. for every project).

Git comes with a nice command line interface to help configure, and to navigate and perform all of the version control features. The command line interface takes the form git verb, where verb is what we actually want to do.

To get started with an example, log on to Frontera and check which version of Git is in your PATH.

```
[local]$ ssh username@frontera.tacc.utexas.edu # use your account
(enter password)
(enter token)
[fta]$ which git
/opt/apps/git/2.24.1/bin/git
[fta]$ git version
git version 2.24.1
```
Since you are the only one who can log in to Frontera with your username, it is safe and reasonable to configure Git globally with your name and e-mail address:

```
[fta]$ git config --global user.name "Joe Allen"
[fta]$ git config --global user.email "wallen@tacc.utexas.edu"
[fta]$ git config --global init.defaultBranch main
```
Please use your own name and email address. This user name and email will be associated with your subsequent Git activity, which means that any changes pushed to [GitHub,](https://github.com/) [Bitbucket,](https://bitbucket.org/) [GitLab](https://gitlab.com/) or another Git host server in the future will include this information.

### <span id="page-9-0"></span>**2.2 EXERCISE**

• Type git help on the command line and take a few minutes to read the help text.

# <span id="page-9-1"></span>**2.3 GitHub**

GitHub is a web platform where you can host and share Git repositories ("repos"). Repositories can be public or private. Much of what we will do with this section requires you to have a GitHub account. First sign up for a GitHub account:

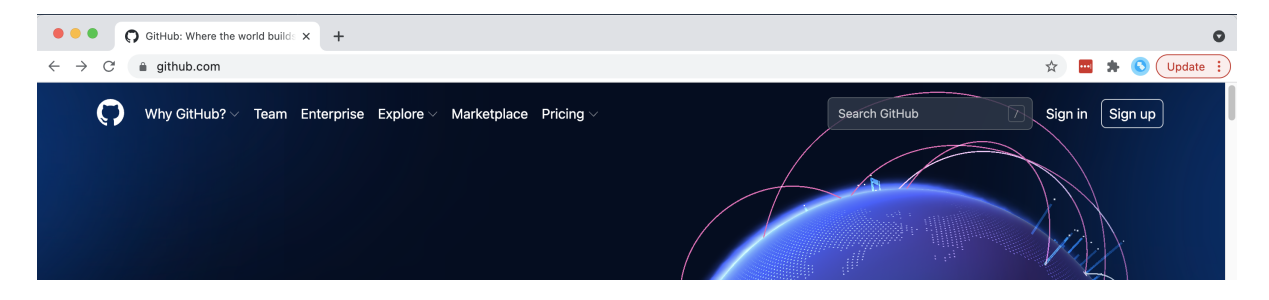

Fig. 1: Click on 'Sign up' in the top right

GitHub has recently gotten more serious about security. Simple username / password authentication is no longer accepted from the Git command line. The easiest way to authenticate with GitHub via the command line is with SSH keys. Once logged in to GitHub, click on your avatar in the top right corner, choose "Settings", and choose "SSH and GPG keys":

| $\Omega$ GitHub                                                                  | $+$<br>$\times$                                                                                                    |                                                                                                    | $\bullet$                                                  |
|----------------------------------------------------------------------------------|----------------------------------------------------------------------------------------------------|----------------------------------------------------------------------------------------------------|------------------------------------------------------------|
| a qithub.com                                                                     |                                                                                                    | ☆                                                                                                    | Update $\vdots$                                            |
| Search or jump to                                                                | Pull requests Issues Marketplace Explore                                                                                                    |                                                                                                    | 心                                                          |
|                                                                                  |                                                                                                    |                                                                                                    | Signed in as wjallen                                       |
| $\left(\begin{matrix} 1 \\ 1 \end{matrix}\right)$ wjallen $\sim$                 | All activity                                                                                                    | <b>I</b> Universe                                                                                                    | ⊙ Set status                                               |
|                                                                                  | t.<br>eriksf pushed to TACC/utrc_reports 12 days ago<br>2 commits to master<br>2 1f62001 bumped version<br>584c792 adding new summaries for cumulative unique users and allocations (#20) | Join us virtually o<br>Check out sessio<br>Developer Produc<br>Register to start I<br>Universe schedul                  | Your profile                                               |
| $\Box$ New<br><b>Repositories</b><br>Find a repository<br>Wiallen / dockerfiles  |                                                                                                    |                                                                                                    | Your repositories<br>Your codespaces<br>Your organizations |
| wiallen / alphafold-config<br>w                                                  |                                                                                                    | Save your seat                                                                                                    | Your projects                                              |
| TACC / utrc_reports<br><b>TOWN</b>                                               | 6.<br>eriksf pushed to TACC/utrc_reports 12 days ago<br>1 commit to master<br><b>@</b> 9cae6e5 updated institutions to match TAS changes (#21)                                            | <b>Explore repositor</b><br>vlucas/frisby<br>Frisby is a REST API<br>that makes testing A<br>fun.<br>JavaScript $271$ . | Your stars<br>Your gists                                   |
| Wiallen / sds-335-fa21<br>wjallen / pearc-python-201<br>Œ.<br>Wiallen / dotfiles |                                                                                                    |                                                                                                    | Upgrade<br>Feature preview                                 |
| TACC / alphafold<br>Show more                                                    | ÷<br>sd2e-jenkins pushed to SD2E/python-datacatalog 14 days ago                                                                                                    |                                                                                                    | Help<br><b>Settings</b>                                    |
| <b>Recent activity</b><br>When you take actions across CitLink well              | 2 commits to 2_2<br>5c4f508 Update google-api-python-client for 2.25.0 - enable self signed jwt f                                                                                         | DiamondLightSourc<br>Python bindings to F                                                                               | Sign out                                                   |

Fig. 2: Click on your avatar in the top right, then 'Settings'

Back on Frontera, you will need to grab a copy of your SSH **public key** and paste it into the GitHub key manager. To find the public key on Frontera, execute:

```
[fta]$ cat ~/.ssh/id_rsa.pub
ssh-rsa AAAAB3NzaC1yc2EAAAADAQABAAABAwhWa3/RZwaTrAqXE/VnUsTry3N9MCGXPvRLRj+R
TtbANqFg00VR0bAvKTQVd0c3tGmx3Hmbg58JRd0og49HHC3U0v+CiFw6UFk/8S8bJC9VITjkHwy+
```
(continues on next page)

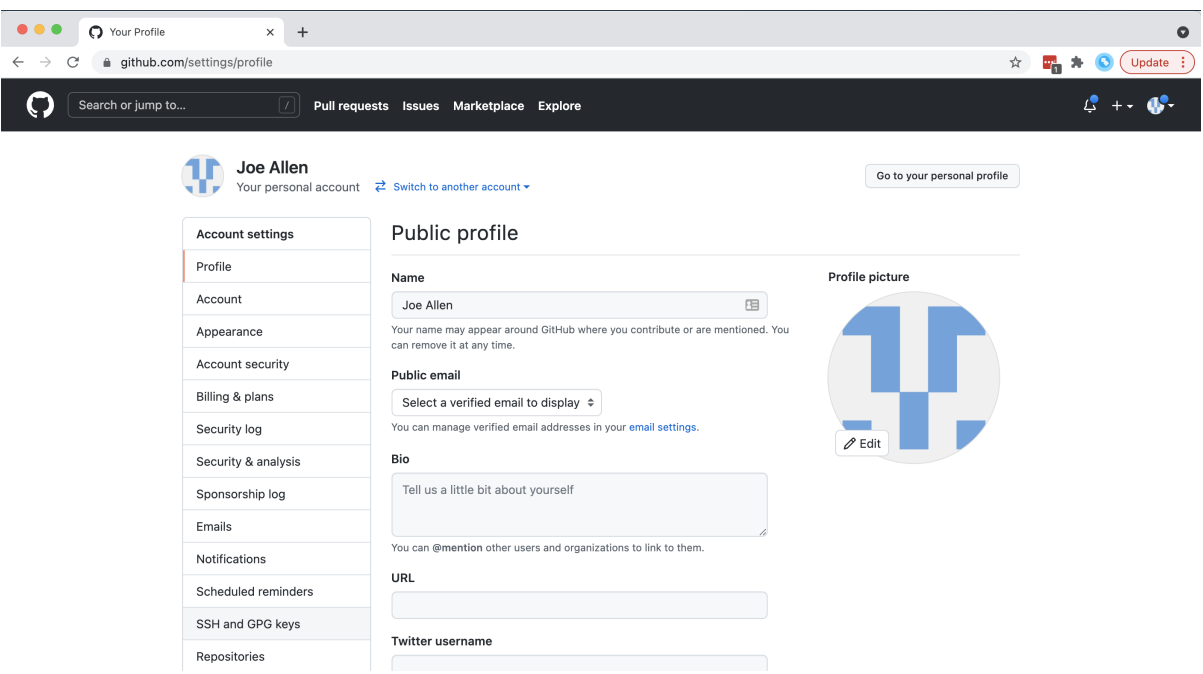

Fig. 3: Click on 'SSH and GPG keys' on the left-hand side

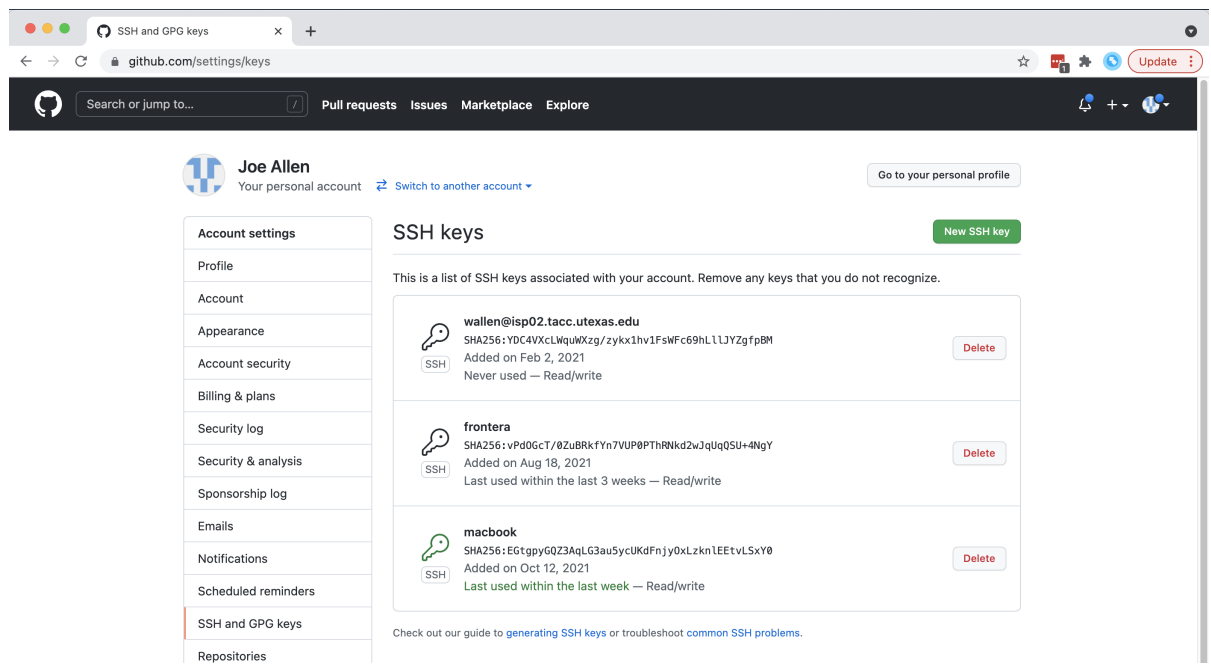

Fig. 4: Click on 'New SSH Key'

(continued from previous page)

HEzDX9UpNrpf1DCuzUH+aP9fkqS/BgMmgjOStObLW4O6vIXoi1Tm/j6NDjrd51B6XwNRZvUarfRM n6wyBP28K+YzWEabDVucNw0byr9ikGx7xhMtFxwz6k+7AfMepize1zk9WZnp6Z24T+qGU4ulBLIw 3tm+YL8epe6aIFV7J0vV3nb7WG/L0B3NDPl4L wallen@login1.frontera.tacc.utexas.edu

Now you are all ready to interact with the Git repos hosted on GitHub from Frontera.

**Tip:** A key benefit of Git is that it is platform agnostic. You can use it to interact with the same files from your laptop, from a lab computer, or from a cluster.

**THREE**

# **GET STARTED WITH A NEW REPOSITORY**

<span id="page-12-0"></span>Let's create a new directory on Frontera and use Git commands to initialize it as a Git repository.

```
[fta]$ cd ~/ \# cd to your home dir
[fta]$ mkdir my-git-repo/ # make a new dir
[fta]$ cd my-git-repo/ # cd into that new dir
[fta]$ git init # initialize as a git repo
Initialized empty Git repository in /home1/03439/wallen/my-git-repo/.git/
```
Now, we have the option to use the version control system Git to track all of the files we create in this directory. Not everything needs to be tracked, but Git will generally be *aware* of everything in here unless we tell it explicitly to ignore it.

If we use ls -a, we can see that Git has created a hidden directory called .git:

```
[fta]$ pwd
/home1/03439/wallen/my-git-repo/
[fta]$ ls -a
./ ../ .git/
```
Use the find command to get a overview of the contents of the .git/ directory:

```
[fta]$ find .git/
.git/
.git/description
.git/config
.git/objects
.git/objects/pack
.git/objects/info
.git/hooks
.git/hooks/pre-merge-commit.sample
.git/hooks/pre-rebase.sample
.git/hooks/prepare-commit-msg.sample
.git/hooks/update.sample
.git/hooks/applypatch-msg.sample
.git/hooks/pre-applypatch.sample
.git/hooks/pre-commit.sample
.git/hooks/commit-msg.sample
.git/hooks/post-update.sample
.git/hooks/fsmonitor-watchman.sample
.git/hooks/pre-push.sample
.git/hooks/pre-receive.sample
```
(continues on next page)

(continued from previous page)

```
.git/refs
.git/refs/tags
.git/refs/heads
.git/HEAD
.git/info
.git/info/exclude
.git/branches
```
Git uses this special sub-directory to store all the information about the project, including all the history of changes to all files located within the project directory and subdirectories. If we ever delete the .git directory, we will lose the project's history. We can check that everything is set up correctly by asking Git to tell us the status of our project:

```
[fta]$ git status
On branch master
No commits yet
nothing to commit (create/copy files and use "git add" to track)
```
Although we configured Git to use the default branch name **main**, it seems that does not work until version 2.28.0! To rename the base branch, do:

```
[fta]$ git checkout -b main
[fta]$ git status
On branch main
No commits yet
nothing to commit (create/copy files and use "git add" to track)
```
**Note:** If you are using a different version of git, the exact wording of the output might be slightly different. Make sure you are not using a really old version  $\langle \langle \rangle$  < -2.24) if you want to take advantage of all the features.

### <span id="page-13-0"></span>**3.1 EXERCISE**

• Take a few minutes to explore the files and folders in the .git/directory.

### <span id="page-13-1"></span>**3.2 Tracking Changes**

We will use this repository to track some simple code we are about to write. Above, Git mentioned that it did not find anything to commit. Let's create a new file to start tracking. Use your favorite text editor to create an easy "Hello, world!" script in C++:

```
#include <iostream>
2 using namespace std;
   int main() {
```
(continues on next page)

3

(continued from previous page)

```
\begin{array}{c} \text{6} \\ \text{1} \end{array} cout << "Hello, world!" << endl;
7 return 0;
     8 }
```
5

If we now check the status again, Git informs you that there is a new, untracked file. And, it provides some simple instructions on how to start tracking this file, making it part of the **repository**.

```
[fta]$ pwd
/home1/03439/wallen/my-git-repo/
[fta]$ ls
hello_world.cpp
[fta]$ git status
On branch main
No commits yet
Untracked files:
  (use "git add <file>..." to include in what will be committed)
       hello_world.cpp
nothing added to commit but untracked files present (use "git add" to track)
```
Use the Git verb add to add the new file to the list of things to track:

```
[fta]$ git add hello_world.cpp
[fta]$ git status
On branch main
No commits yet
Changes to be committed:
  (use "git rm --cached <file>..." to unstage)
       new file: hello_world.cpp
```
#### <span id="page-14-0"></span>**3.3 Commit Changes to the Repo**

Git now knows that it's supposed to keep track of hello\_world.cpp, but it hasn't recorded these changes as a commit yet. To get it to do that, we need to run one more command:

```
[fta]$ git commit -m "started tracking hello world program"
[main (root-commit) 50b4adc] started tracking hello world program
1 file changed, 8 insertions(+)
create mode 100644 hello_world.cpp
```
When we run git commit, Git takes everything we have told it to save by using git add and stores a copy permanently inside the special .git directory. This permanent copy is called a "commit" (or "revision") and its short identifier is 50b4adc. Your commit will have a different identifier.

We use the  $-m$  flag ("m" for "message") to record a short, descriptive, and specific comment that will help us remember later on what we did and why. Good commit messages start with a brief (<50 characters) statement about the changes made in the commit. Generally, the message should complete the sentence "If applied, this commit will" *<commit* *message here*>. If you want to go into more detail, add a blank line between the summary line and your additional notes. Use this additional space to explain why you made changes and/or what their impact will be.

If we run git status now:

[fta]\$ git status On branch main nothing to commit, working tree clean

# <span id="page-15-0"></span>**3.4 EXERCISE**

• Create a Makefile for compiling your hello\_world.cpp program. Test to make sure it works. Then, use git add <file> followed by git commit -m "descriptive message" to commit the Makefile to the repo. Also, do a git status in between each command.

# **REVIEW THE PROJECT HISTORY**

<span id="page-16-0"></span>If we want to know what we've done recently, we can ask Git to show us the project's history using git log:

```
[fta]$ git log
commit 2f7308543b4b339546cc680563606d9c9de87b97 (HEAD -> main)
Author: Joe Allen <wallen@tacc.utexas.edu>
Date: Tue Oct 26 11:32:20 2021 -0500
    adding Makefile
commit 50b4adc9086dfe12d5c7ec8e1e2c8b2fd26d5455
Author: Joe Allen <wallen@tacc.utexas.edu>
Date: Tue Oct 26 11:29:10 2021 -0500
    started tracking hello world program
```
The command git log lists all commits made to a repository in reverse chronological order. The listing for each commit includes:

- the commit's full identifier (which starts with the same characters as the short identifier printed by the git commit command earlier),
- the commit's author,
- when it was created,
- and the log message Git was given when the commit was created.

# **ADD TO THE REPO**

<span id="page-18-0"></span>Let's now suppose we want to add another program to this repository. Consider the following short program for estimating the value of pi:

```
1 #include <iostream>
_2 #include <random>
\frac{1}{3} #include <time.h>
4 using namespace std;
5
6 \mid int \text{ main()} \{7
\frac{1}{8} int attempts=1000;
9 \quad \text{int tries=0};
10 int inside=0;
11 double ratio=0;
12 srand(time(NULL));
13
14 while (tries < attempts) {
15 tries++;
\inf (pow(rand()/double(RAND_MAX),2) +
17 pow(rand()/double(RAND_MAX),2) < 1){
\frac{18}{18} inside++;
19 }
20 }
21
22 r ratio=4*(double(inside)/double(tries));
23 \vert cout \langle "Final pi estimate from " \langle attempts
24 << " attempts is " << ratio << endl;
25 \mid \}
```
Copy the code above into a new file, e.g. pi\_estimator.cpp. Compile the code to make sure it works, then git add and git commit in sequence.

### <span id="page-19-0"></span>**5.1 EXERCISE**

• The above example uses 1000 random points within a unit square to estimate the value of pi. You feel that 1000 is not very many, and you may get a better estimate with more points. Use your favorite text editor to change the number of attempts from 1000 to 1000000, then recompile and make sure the code still works. If you are happy with the result, git add and git commit the changes.

# <span id="page-19-1"></span>**5.2 Check for File Changes**

If you made a change in the pi\_estimator.pi program, when you run git status it tells you that a file it already knows about has been modified:

```
[fta]$ git status
On branch main
Changes not staged for commit:
  (use "git add <file>..." to update what will be committed)
  (use "git restore <file>..." to discard changes in working directory)
       modified: pi_estimator.cpp
no changes added to commit (use "git add" and/or "git commit -a")
```
The last line is the key phrase: "no changes added to commit". We have changed this file, but we haven't told Git we will want to save those changes (which we do with git add) nor have we saved them (which we do with git commit). So let's do that now. It is good practice to always review our changes before saving them. We do this using git diff. This shows us the differences between the current state of the file and the most recently saved version:

```
[fta]$ git diff pi_estimator.cpp
diff --git a/pi_estimator.cpp b/pi_estimator.cpp
index 7244743..2c0f39b 100644
--- a/pi_estimator.cpp
+++ b/pi_estimator.cpp
@@ -5,7 +5,7 @@ using namespace std;
int main() {
        int attempts=1000;
        int attempts=10000000;
        int tries=0;
        int inside=0;
        double ratio=0;
```
The output is a bit cryptic because it is actually a series of commands for tools like patch telling them how to reconstruct one file given the other. If we break it down into pieces:

- The first line tells us that Git is producing output similar to the Unix diff command comparing the old and new versions of the file.
- The second line tells exactly which versions of the file Git is comparing: 7244743 and 2c0f39b are unique computer-generated labels for those versions.
- The third and fourth lines once again show the name of the file being changed.
- The remaining lines are the most interesting, they show us the actual differences and the lines on which they occur. In particular, the + marker in the first column shows where we added lines.

After reviewing our change, it's time to commit it:

```
[fta]$ git add pi-estimator.cpp
[fta]$ git commit -m "increasing the number of attempts"
[main 9a1578f] increasing the number of attempts
1 file changed, 1 insertion(+), 1 deletion(-)
```
Git insists that we add files to the set we want to commit before actually committing anything. This allows us to commit our changes in stages and capture changes in logical portions rather than only large batches. As the classic Git saying goes: **Commit early, commit often**.

### <span id="page-20-0"></span>**5.3 EXERCISE**

• Add another target to the Makefile for compiling the pi\_estimator.cpp program. Test it out, then git add and git commit in sequence.

### <span id="page-20-1"></span>**5.4 Directories in Git**

There are a couple important facts you should know about directories in Git. First, Git does not track directories on their own, only files within them. Try it for yourself:

```
[fta]$ mkdir directorv
[fta]$ git status
[fta]$ git add directory
[fta]$ git status
```
Note, our newly created empty directory directory does not appear in the list of untracked files even if we explicitly add it (*via* git add) to our repository.

Second, if you create a directory in your Git repository and populate it with files, you can add all files in the directory at once by:

[fta]\$ git add <directory-with-files>

**Tip:** A trick for tracking an empty directory with Git is to add a hidden file to the directory. People sometimes will label this .gitcanary. Adding and committing that file to the repo's history will cause the directory it is in to also be tracked.

### **RESTORE OLD VERSIONS OF FILES**

<span id="page-22-0"></span>We can save changes to files and see what we've changed — now how can we restore older versions of things? Let's suppose we accidentally overwrite our file:

```
[fta]$ echo "" > pi_estimator.cpp
[fta]$ cat pi_estimator.cpp # oops!
```
Now git status tells us that the file has been changed, but those changes haven't been staged:

```
[fta]$ git status
On branch main
Changes not staged for commit:
  (use "git add <file>..." to update what will be committed)
  (use "git restore <file>..." to discard changes in working directory)
       modified: pi-estimator.cpp
no changes added to commit (use "git add" and/or "git commit -a")
```
We can put things back the way they were by using git checkout and referring to the *most recent commit* of the working directory by using the identifier HEAD:

```
[fta]$ git checkout HEAD pi_estimator.cpp
Updated 1 path from 4afd949
[fta]$ cat pi_estimator.cpp
#include <iostream>
#include <random>
...etc
```
As you might guess from its name, git checkout checks out (i.e., restores) an old version of a file. In this case, we're telling Git that we want to recover the version of the file recorded in HEAD, which is the last saved commit. If we want to go back even further, we can use a commit identifier instead:

```
[fta]$ git log
commit 08f311e2e4c9a2c3bc9cc1cb407b6485564e54b3 (HEAD -> main)
Author: Joe Allen <wallen@tacc.utexas.edu>
Date: Tue Oct 26 12:16:05 2021 -0500
    added target for pi_estimator to Makefile
commit 9a1578fe2211912528e385937390683ae7582816
Author: Joe Allen <wallen@tacc.utexas.edu>
Date: Tue Oct 26 12:11:59 2021 -0500
```
(continues on next page)

(continued from previous page)

```
increasing the number of attempts
commit 40017224ec1f35c478779f3388b4ba5c96206c41
Author: Joe Allen <wallen@tacc.utexas.edu>
Date: Tue Oct 26 12:04:01 2021 -0500
    started tracking pi-estimator program
commit 2f7308543b4b339546cc680563606d9c9de87b97
Author: Joe Allen <wallen@tacc.utexas.edu>
Date: Tue Oct 26 11:32:20 2021 -0500
    adding Makefile
commit 50b4adc9086dfe12d5c7ec8e1e2c8b2fd26d5455
Author: Joe Allen <wallen@tacc.utexas.edu>
Date: Tue Oct 26 11:29:10 2021 -0500
```
started tracking hello world program

[fta]\$ git checkout 2f73085 Makefile # now you have a copy the earliest version of the Makefile

Again, we can put things back the way they were by using git checkout:

[fta]\$ git checkout HEAD \* # back to the most recently committed versions of all files

#### **SEVEN**

# **LINK A LOCAL REPOSITORY TO GITHUB**

<span id="page-24-0"></span>Version control really shows its power when we begin to collaborate with other people. We already have most of the machinery we need to do this; the only thing missing is to copy changes from one repository to another.

Systems like Git allow us to move work between any two repositories. In practice, though, it's easiest to use one copy as a central hub, and to keep it on the web rather than on someone's laptop. Most programmers use hosting services like GitHub, Bitbucket, or GitLab to hold those main copies.

Let's start by sharing the changes we've made to our current project with the world. Log in to GitHub, then click on the icon in the top right corner to create a new repository:

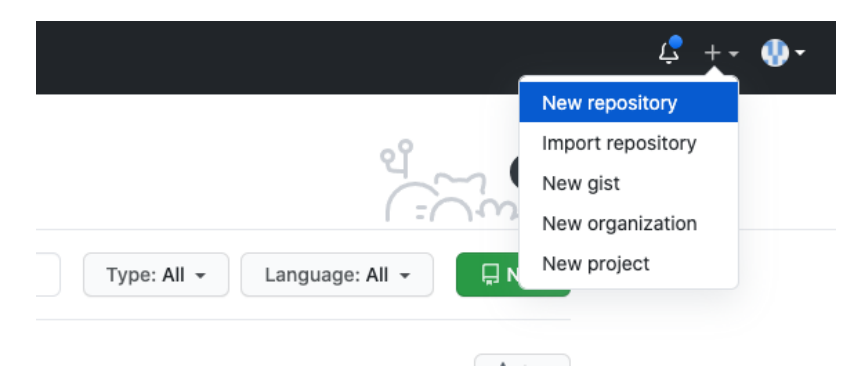

Fig. 1: Click 'New repository'.

As soon as the repository is created, GitHub displays a page with a URL and some information on how to configure your local repository. Provide a descriptive name for your new repository like pi-estimator (or whatever you want).

Note that our local repository contains our most recent version of pi\_estimator.cpp, as well as a history of the changes of all of the files in the repo. But, the remote repository on GitHub doesn't contain any memory of any files yet. The next step is to connect the two repositories. We do this by making the GitHub repository a "remote" for the local repository. The home page of the repository on GitHub includes the string we need to identify it:

#### ... or push an existing repository from the command line

git remote add origin git@github.com:wjallen/pi-test.git git branch -M main git push -u origin main

Fig. 2: Follow the instructions for pushing an existing repository.

Back on Frontera in the local Git repo, link it to the repo on GitHub and confirm the link was created:

```
[fta]$ git remote add origin git@github.com:wjallen/pi-estimator.git
[fta]$ git remote -v
origin git@github.com:wjallen/pi-estimator.git (fetch)
origin git@github.com:wjallen/pi-estimator.git (push)
```
**Attention:** Make sure to use the URL for your repository instead of the one listed here. This will only work if you correctly set up SSH keys.

The name origin is a local nickname for your remote repository. We could use something else if we wanted to, but origin is by far the most common choice.

Once the nickname origin is set up, this command will push the changes from our local repository to the repository on GitHub:

```
[fta]$ git branch -M main
[fta]$ git push -u origin main
Enumerating objects: 15, done.
Counting objects: 100% (15/15), done.
Delta compression using up to 28 threads
Compressing objects: 100% (13/13), done.
Writing objects: 100% (15/15), 1.67 KiB | 284.00 KiB/s, done.
Total 15 (delta 3), reused 0 (delta 0)
remote: Resolving deltas: 100% (3/3), done.
To github.com:wjallen/pi-estimator.git
* [new branch] main -> main
Branch 'main' set up to track remote branch 'main' from 'origin'.
```
# <span id="page-25-0"></span>**7.1 Clone the Repository**

Spend a few minutes browsing the web interface for GitHub. Now, anyone can make a full copy of my\_first\_repo including all the commit history by performing:

```
[fta]$ git clone git@github.com:wjallen/pi-estimator.git
Cloning into 'pi-estimator'...
remote: Enumerating objects: 15, done.
remote: Counting objects: 100% (15/15), done.
remote: Compressing objects: 100% (10/10), done.
remote: Total 15 (delta 3), reused 15 (delta 3), pack-reused 0
Receiving objects: 100% (15/15), done.
Resolving deltas: 100% (3/3), done.
```
#### **EIGHT**

## **COLLABORATE WITH OTHERS**

<span id="page-26-0"></span>A public platform like GitHub makes it easier than ever to collaborate with others on the content of a repository. You can have as many local copies of a repository as you want, but there is only one "origin" repository - the repository hosted on GitHub. Other repositories may fall behind the origin, or have changes that are ahead of the origin. A common model for juggling multiple repositories where separate individuals are working on different features is the [GitFlow model:](https://datasift.github.io/gitflow/IntroducingGitFlow.html)

Some important definitions (most can easily be managed right in the GitHub web interface):

### <span id="page-26-1"></span>**8.1 Fork**

A fork is a personal copy of another user's repository that lives on your account. Forks allow you to freely make changes to a project without affecting the original. Forks remain attached to the original, allowing you to submit a pull request to the original's author to update with your changes. You can also keep your fork up to date by pulling in updates from the original.

#### <span id="page-26-2"></span>**8.2 Branch**

A branch is a parallel version of a repository. It is contained within the repository, but does not affect the primary or main branch allowing you to work freely without disrupting the "live" version. When you've made the changes you want to make, you can merge your branch back into the main branch to publish your changes. For more information, see [About branches.](https://help.github.com/articles/about-branches)

# <span id="page-26-3"></span>**8.3 Tag**

Git has the ability to tag specific points in history as being important. Typically people use this functionality to mark release points (v1.0, and so on).

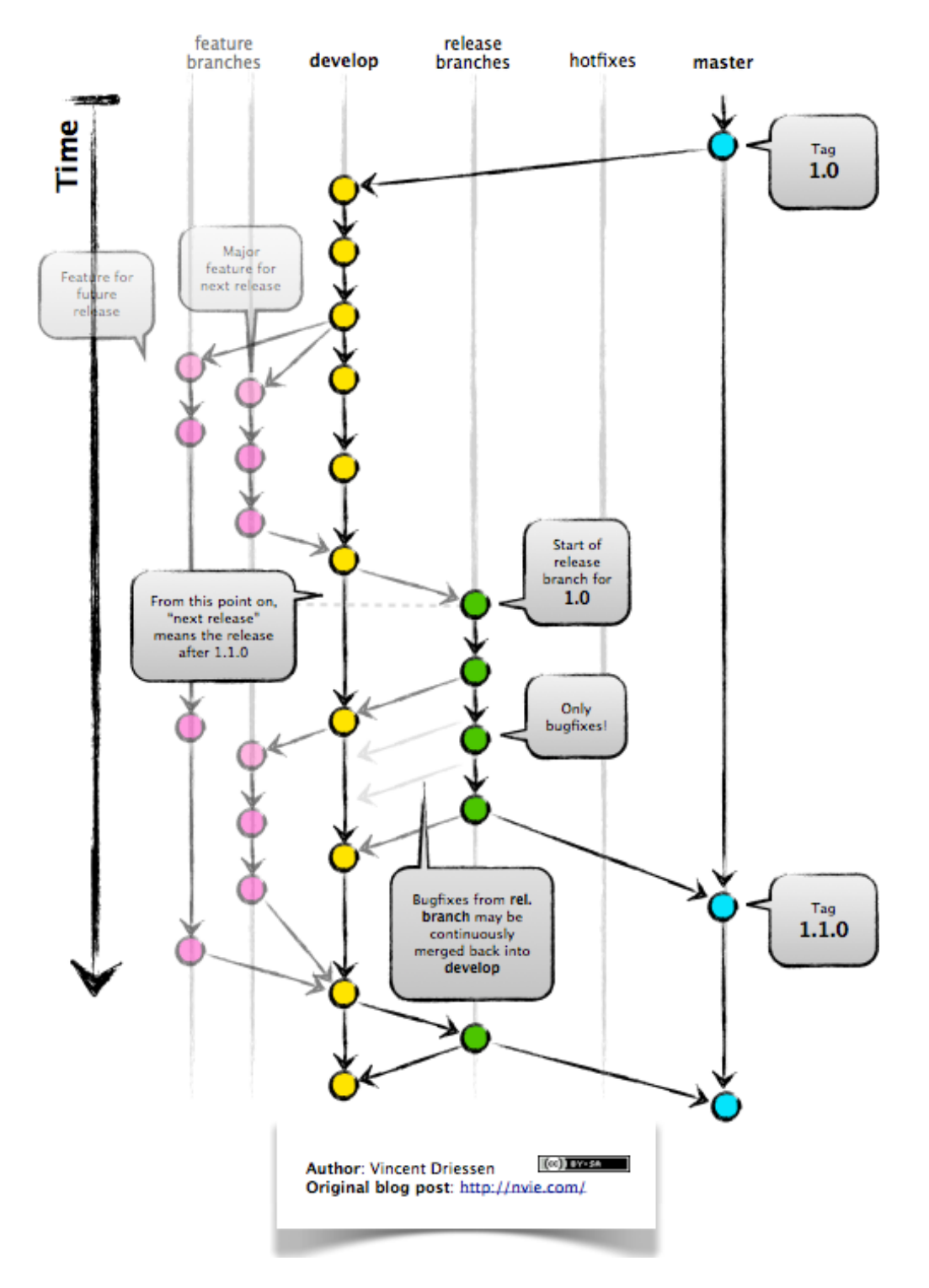

Fig. 1: GitFlow model

# <span id="page-28-0"></span>**8.4 Pull Request / Merge Request**

Pull requests are proposed changes to a repository submitted by a user and accepted or rejected by a repository's collaborators. Like issues, pull requests ach have their own discussion forum. For more information, see [About pull](https://help.github.com/articles/about-pull-requests) [requests.](https://help.github.com/articles/about-pull-requests)

# <span id="page-28-1"></span>**8.5 Other Considerations**

Most repos will also contain a few standard files in the top directory, including:

**README.md**: The landing page of your repository on GitHub will display the contents of README.md, if it exists. This is a good place to describe your project and list the appropriate citations.

**LICENSE.txt**: See if your repository needs a license [here.](https://help.github.com/articles/licensing-a-repository/)

## **NINE**

# **ADDITIONAL RESOURCES**

- <span id="page-30-0"></span>• Some of the materials in this module were based on [Software Carpentry](https://github.com/swcarpentry/git-novice) DOI: 10.5281/zenodo.57467.
- [GitHub Glossary](https://help.github.com/articles/github-glossary/)
- [About Branches](https://help.github.com/articles/about-branches)
- [About Pull Requests](https://help.github.com/articles/about-pull-requests)
- [About Licenses](https://help.github.com/articles/licensing-a-repository/)
- [GitFlow Model](https://datasift.github.io/gitflow/IntroducingGitFlow.html)
- [More on different git workflows](https://www.atlassian.com/git/tutorials/comparing-workflows)